## **[자격증 신청 매뉴얼]**

**1) 자격증 신청 안내**

교육부장관의 승인을 받아 국가평생교육진흥원 원장이 고시한 자격(국가기술자격, 기타국가자 격, 국가공인 민간자격 중 일부)을 취득하였을 경우, 학점으로 인정 받을 수 있음.

**2) 신청 방법**

- ▶ 정해진 기간 내 학점은행제 웹페이지(www.cb.or.kr)에서 온라인으로 신청 가능
- **3) 유의사항**
- ▶ 온라인 학점인정 신청 가능 자격 이외의 자격은 원본 및 사본을 준비하여 방문 신청해야 함(본 원방문 또는 교육청).
- ▶ 전공과 관련된 자격은 전필 학점으로, 전공과 관련되지 않은 자격은 일반선택 학점으로 인정됨 (교양 학점 인정 불가).
- ▶ 학위수준에 따른 자격 인정 상한선

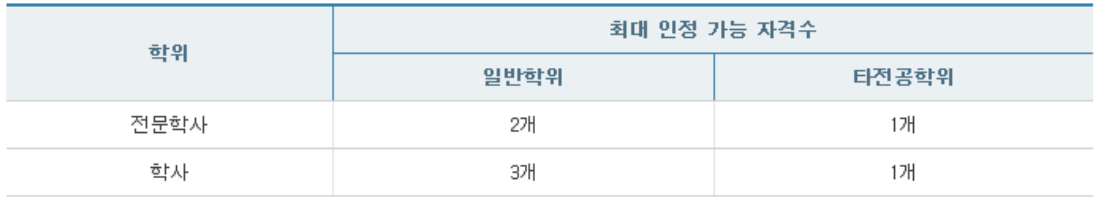

※ 전공과 관련되지 않는 자격(일반선택 자격)은 최대 1개까지 인정됨.

※ 인정가능한 자격증 및 자격학점은 학점은행제 홈페이지 [알림방-공지사항-각종 고시․규정개정] 10359번 「[고시] 제 19차 자격학점인정기준 고시」를 참고

### **4) 신청 절차**

### ① 학점은행제 웹페이지 (www.cb.or.kr)로 접속하여 '온라인학습자 등록 및 학점인정 등 각종신청' 을 클릭

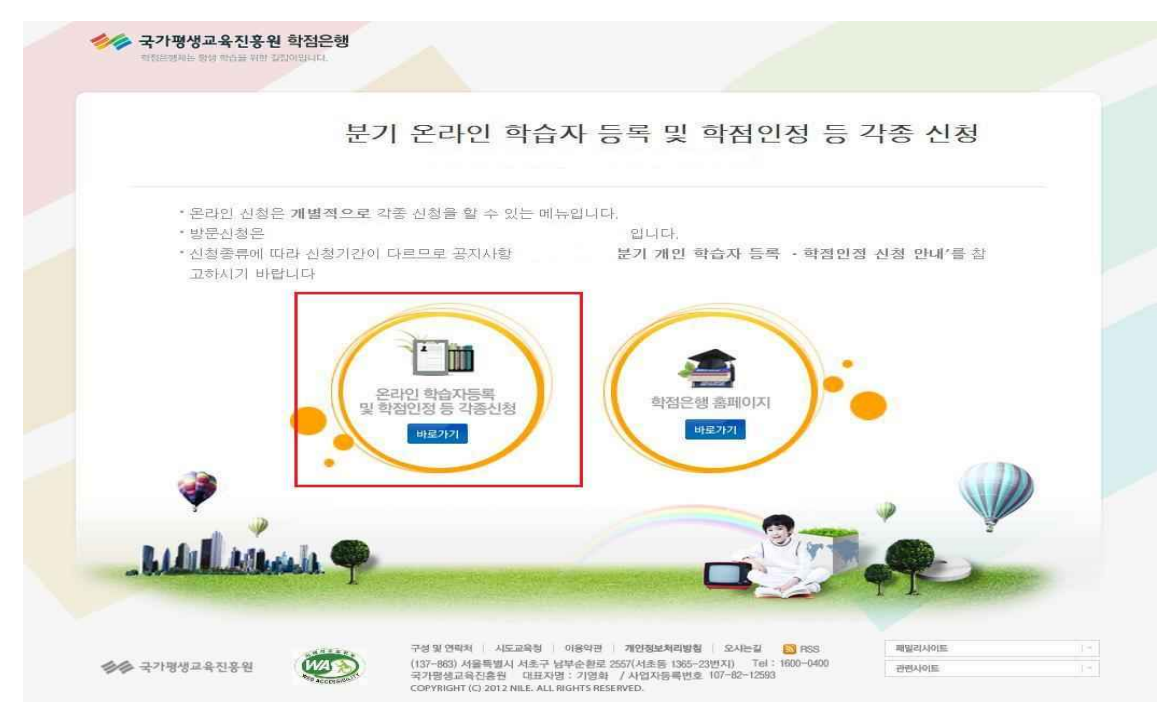

### ② 홈페이지 로그인 화면에서 '아이디, 비밀번호' 입력 후 로그인

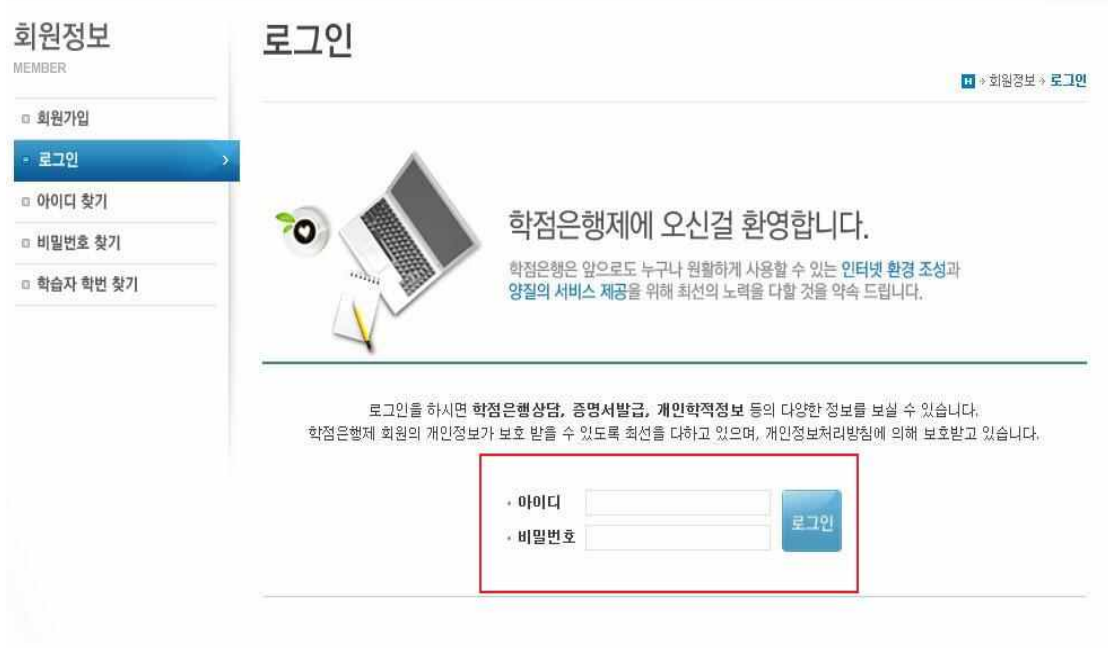

### 온라인신청안내 내용 확인 → 하단 체크박스 체크 → 확인버튼 클릭

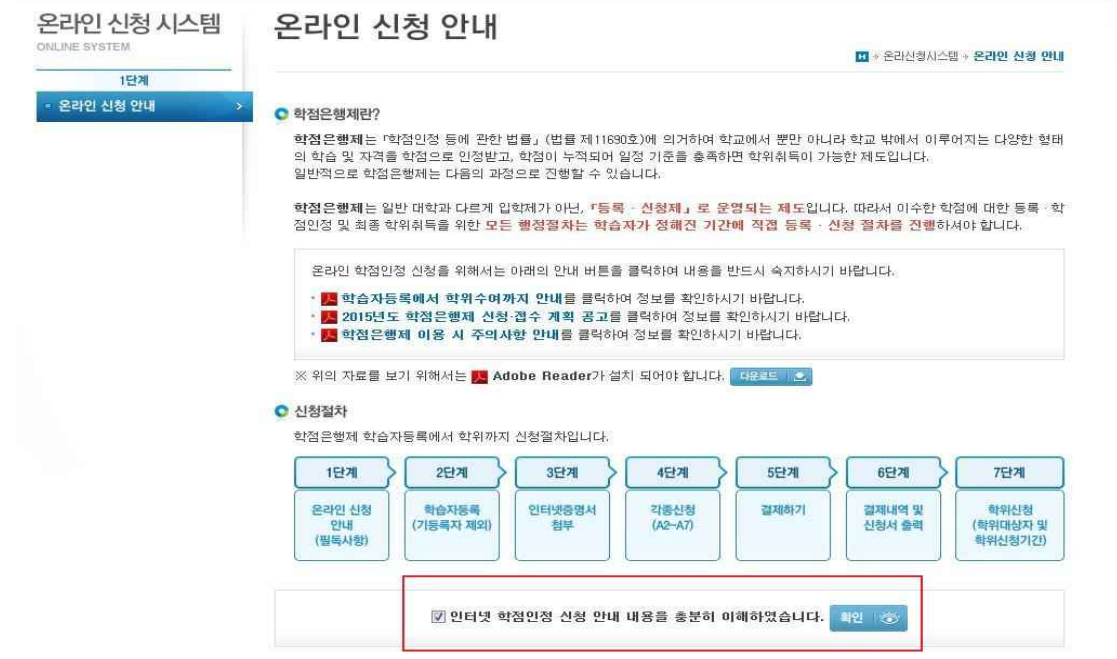

공인인증서 로그인(본인확인 필수 절차)

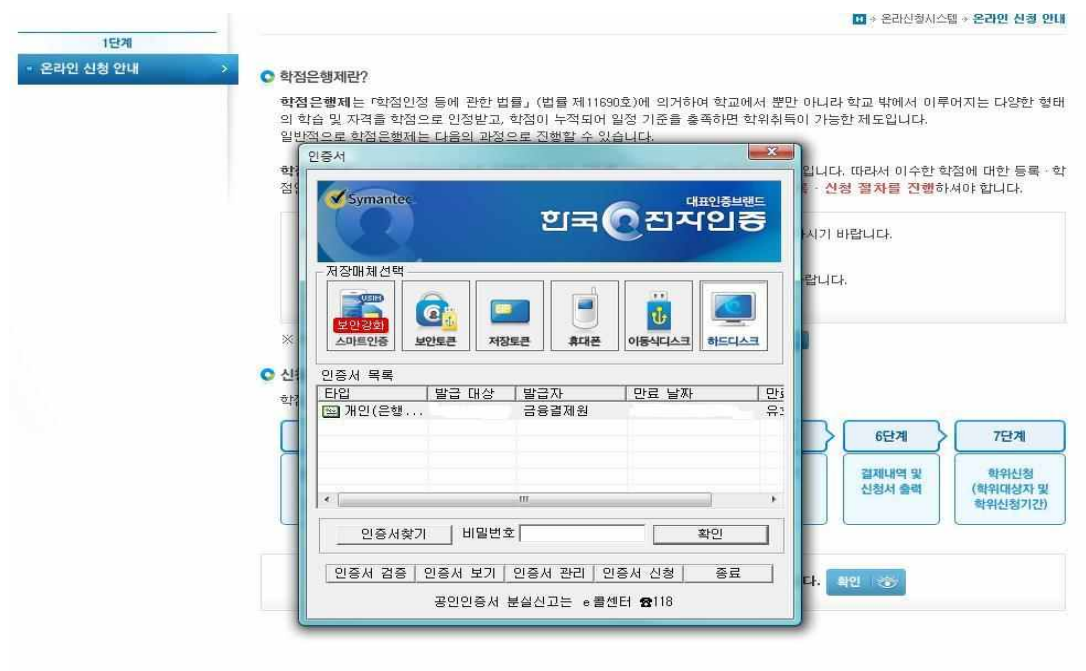

### ■ 위의 안내문을 모두 숙지 하였습니다. 확인 / 3)

※ 전공과 관련되지 않는 자격(일반선택 자격)은 최대 1개까지 인정됨.

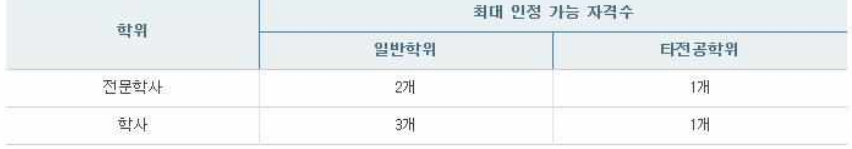

[4] 학위수준에 따른 자격 인정 상한선

[3] 전공과 관련된 자격은 전필 학점으로, 전공과 관련되지 않는 자격은 일반선택 학점으로 인정됩니다. (교양 학점 인정 불가)

해 부탁드립니다.

[2] 위의 표 이외의 자격 학점인정 신청은 자격증 원본 및 사본을 준비하여 방문 신청하시기 바랍니다. 향후 자격발급기관과의 업무협조를 통하여 온라인 자격학점인정 신청을 할 수 있도록 방법을 모색하고 있으니 학습자분들의 양

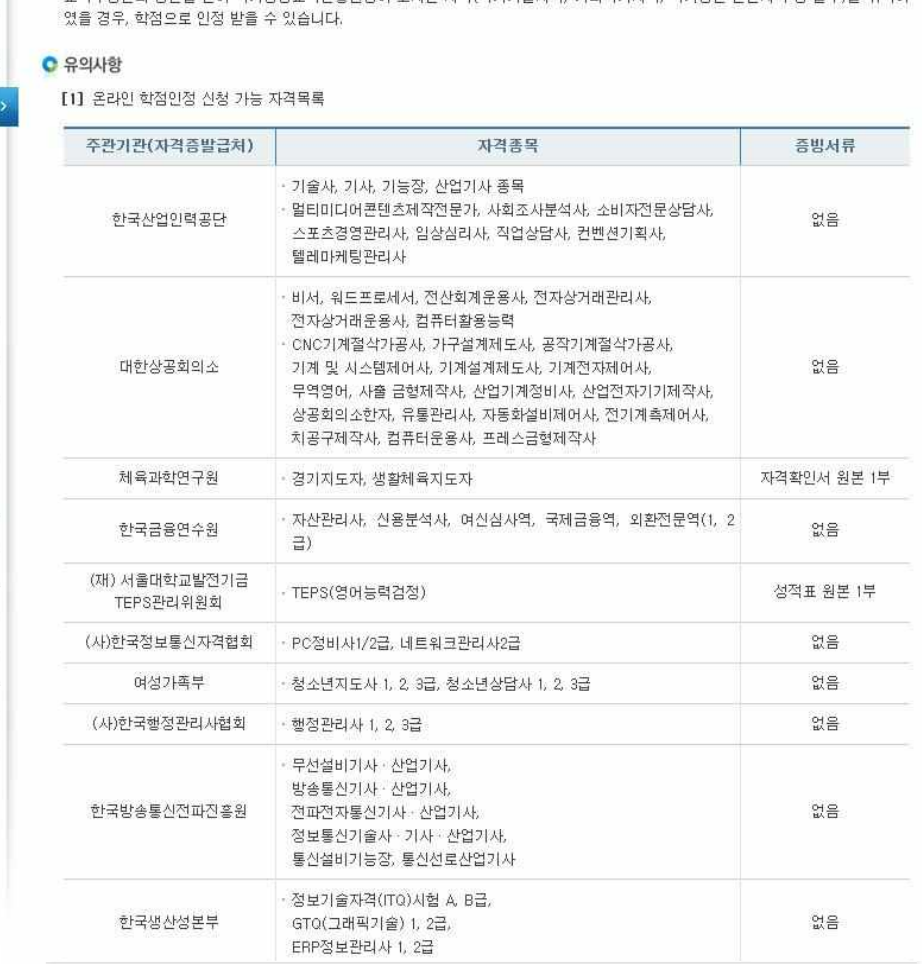

교육부장관의 승인을 받아 국가평생교육진흥원장이 고시한 자격(국가기술자격, 기타국가자격, 국가공인 민간자격 중 일부)을 취득하

# ⑤ 4단계 중 [학점인정신청]-[자격] 클릭 '위의 안내문을 모두 숙지 하였습니다.' 앞 빈칸에 체크한 후 '확인'버튼 클릭

● 자격 학점 인정 신청 안내

2단계

 $95120$ 

| 시험합격

□ 학습자등록(A1)

a 인터넷증명서 침부 4단계 ·학점인정신청(A2) 패가인전 학습과목 자격증

**NMT** 독학학위제 시험면제 학점인정 대상학교 人名利 중요무형문화재 □ 학위 및 전공변경 신청(A3) □ 학위연계 신청(A4) □ 학습자등록 및 학점인정 취소원 신청(A6) <sup>□</sup> 전공교양호환과목 학습구분 변경 신청(A7)  $5577$ 

□ 결제하기

□ 학위신청(AB)

6단계 ○ 결제내역 및 신청서 출력 우편발송안내

7단계

 $-4 -$ 

### ⑥ 자격명의 돋보기 표시 클릭 (학습설계 상담 시 자격증을 입력한 경우 [학습설계 상담 자격증 가져오기] 선택)

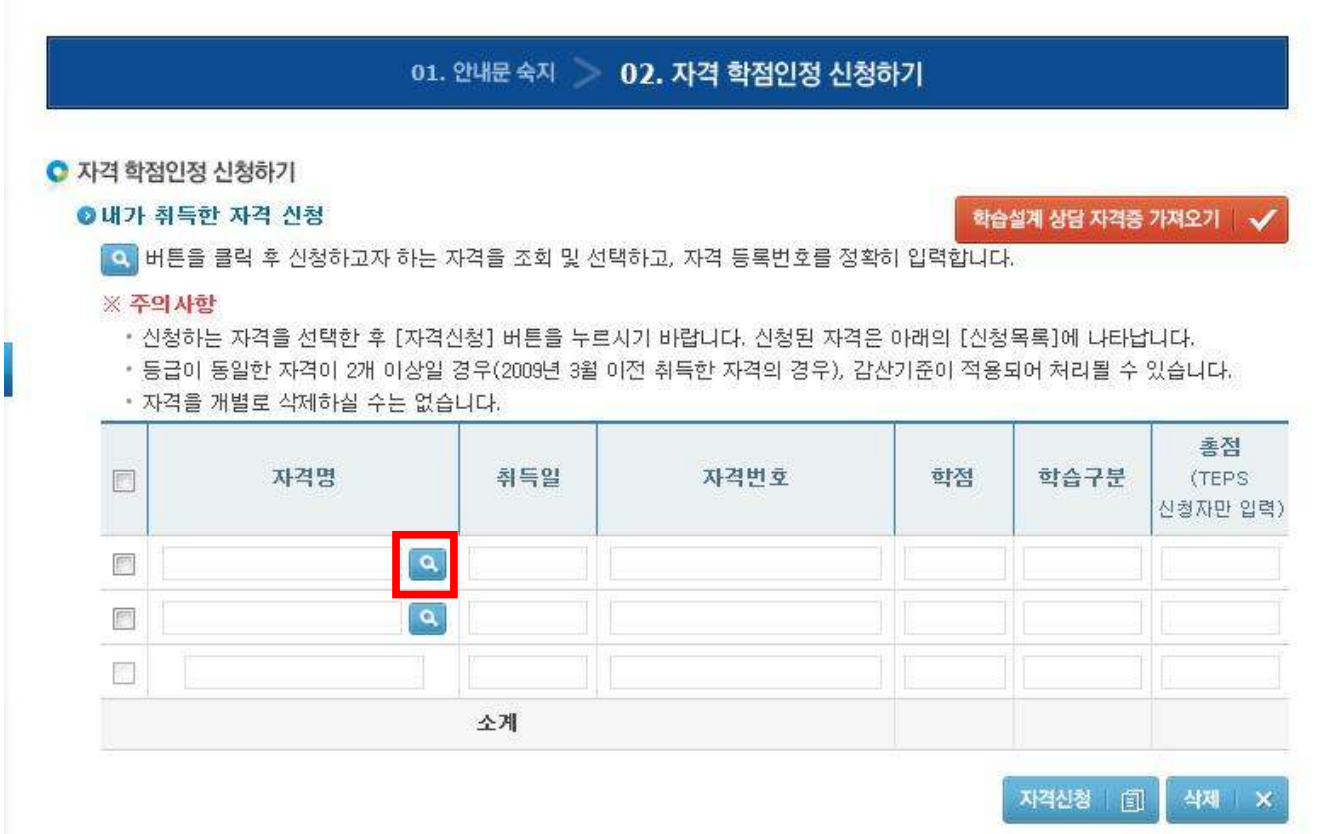

### ⑦ 신청하려는 자격증의 자격증명, 취득일 입력 후 검색 클릭

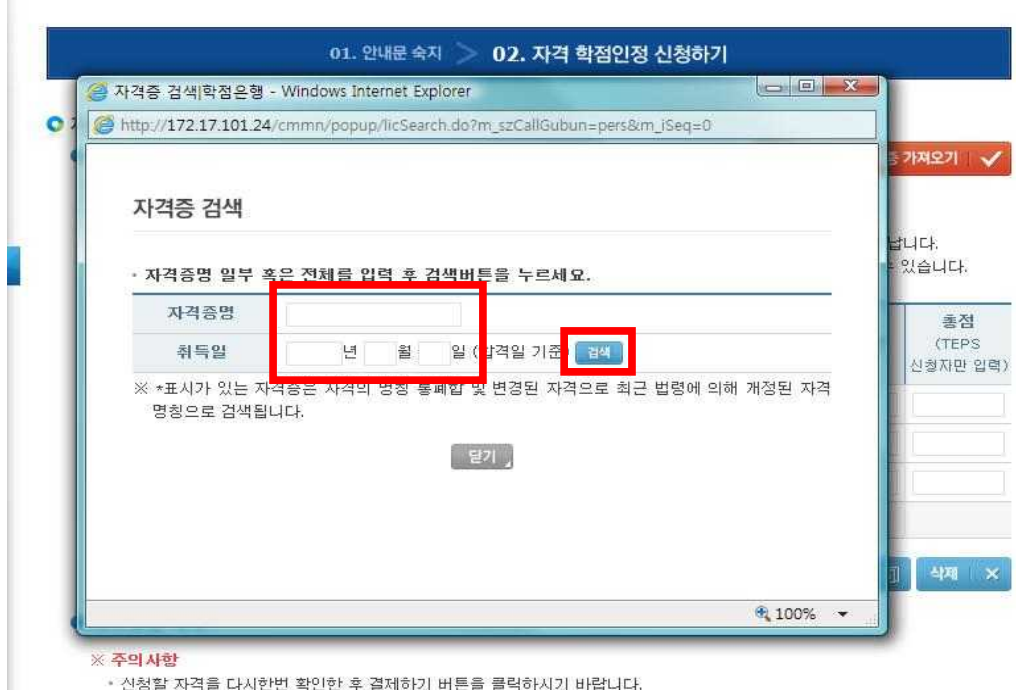

a de Theastarre (1985-1986) (1986-1986)

#### ⑧ 자격증 검색 후 아래쪽에 표시되는 자격증 중 취득한 자격증을 클릭

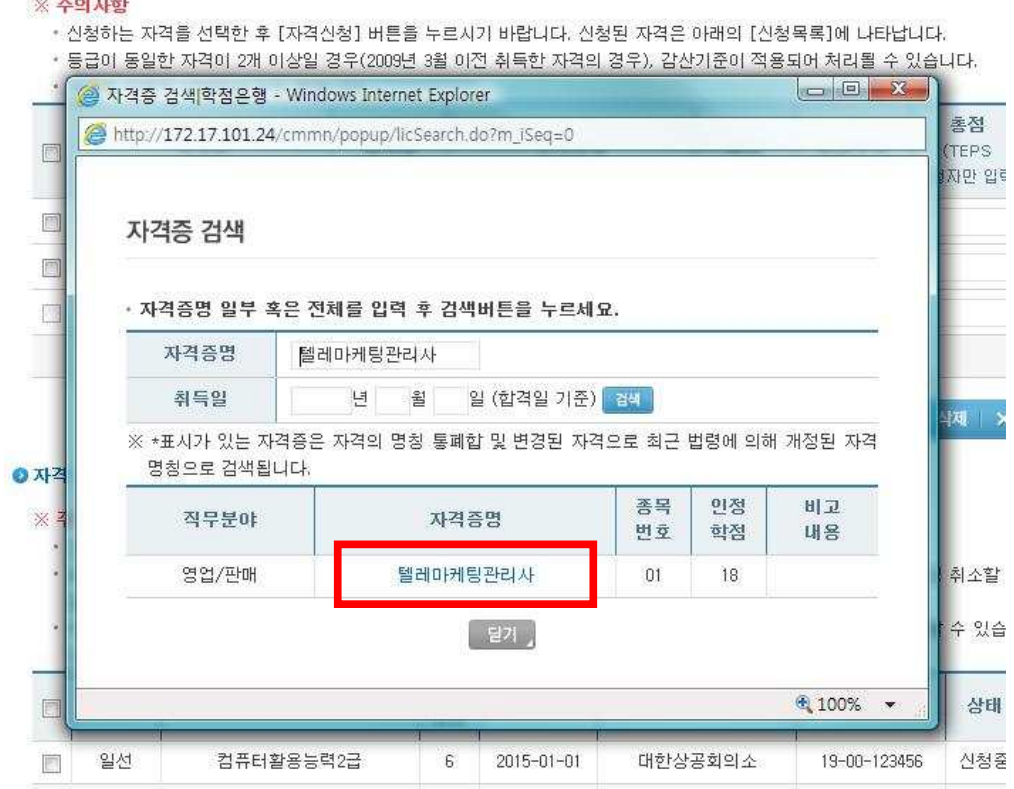

### ⑨ 자격번호 입력 후 자격명 옆 체크박스 체크 및 자격신청 클릭

#### ● 자격 학점인정 신청하기

#### ◎ 내가 취득한 자격 신청

학습설계 상담 자격증 가져오기 | √

● 버튼을 클릭 후 신청하고자 하는 자격을 조회 및 선택하고, 자격 등록변호를 정확히 입력합니다.

#### ※ 주의사항

- 신청하는 자격을 선택한 후 [자격신청] 버튼을 누르시기 바랍니다. 신청된 자격은 아래의 [신청목록]에 나타납니다.
- 등급이 동일한 자격이 2개 이상일 경우(2009년 3월 이전 취득한 자격의 경우), 감산기준이 적용되어 처리될 수 있습니다.
- 자격을 개별로 삭제하실 수는 없습니다.

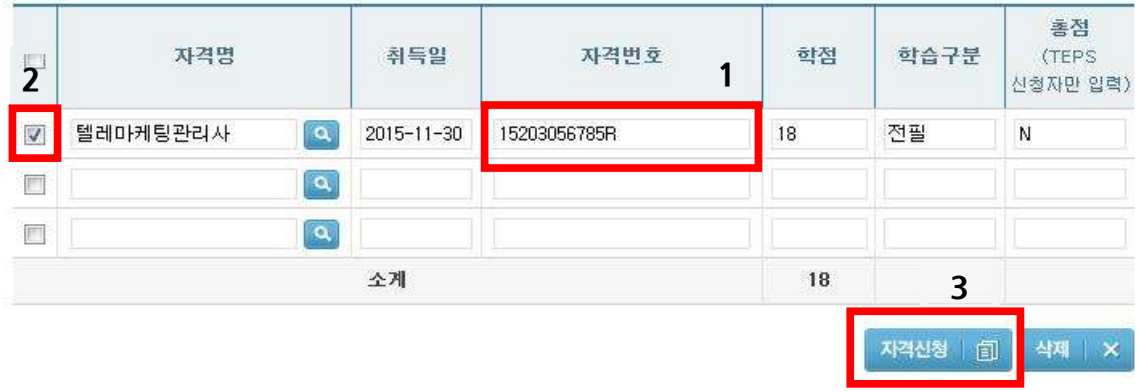

#### ⑩ 신청한 자격증을 확인 후 체크하여 결제하기 클릭

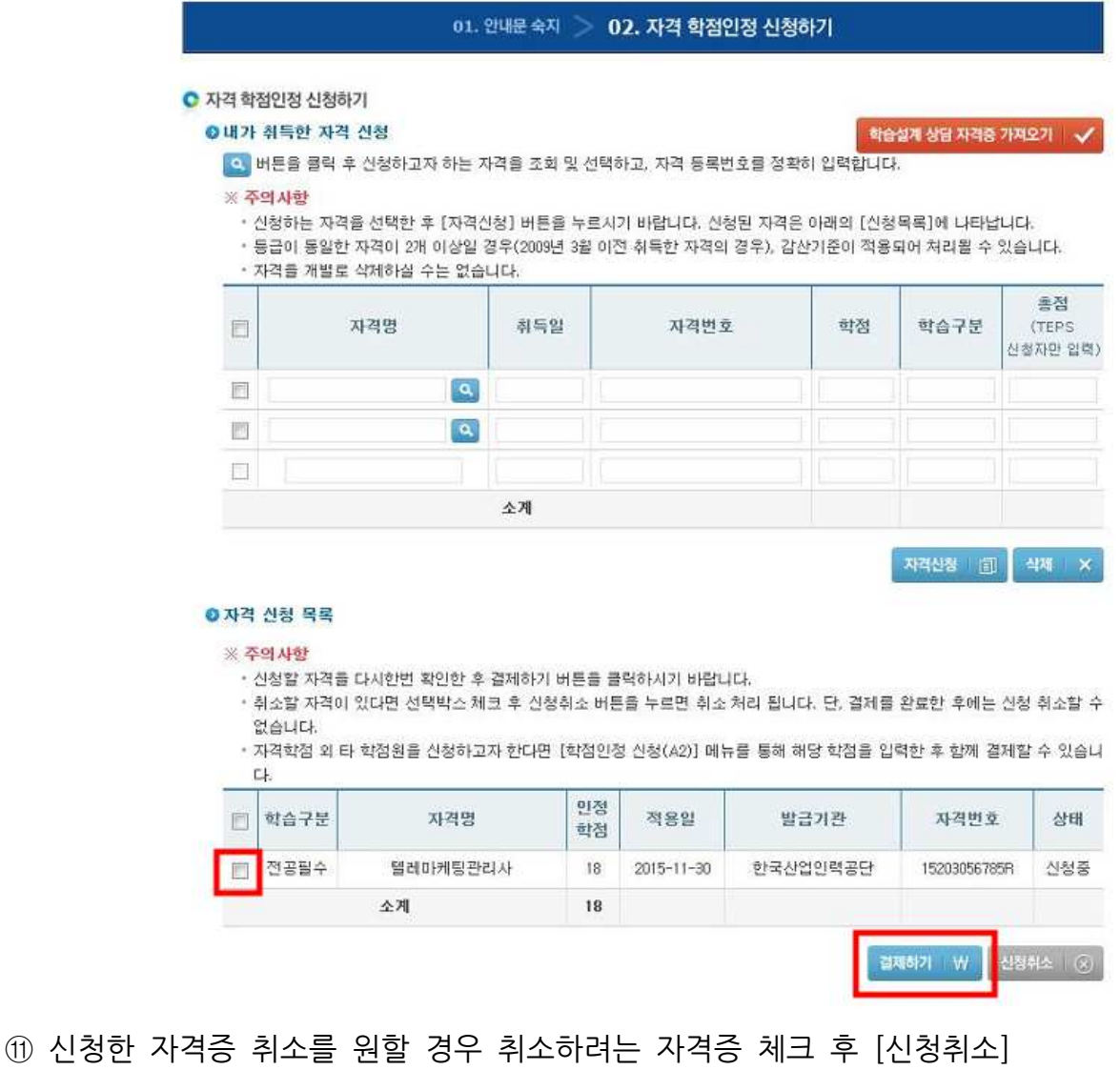

#### ◎ 자격 신청 목록

#### ※ 주의사항

• 신청할 자격을 다시한번 확인한 후 결제하기 버튼을 클릭하시기 바랍니다.

• 취소할 자격이 있다면 선택박스 체크 후 신청취소 버튼을 누르면 취소 처리 됩니다. 단, 결제를 완료한 후에는 신청 취소할 수 없습니다.

• 자격학점 외 타 학점원을 신청하고자 한다면 [학점인정 신청(A2)] 메뉴를 통해 해당 학점을 입력한 후 함께 결제할 수 있습니  $L$ 

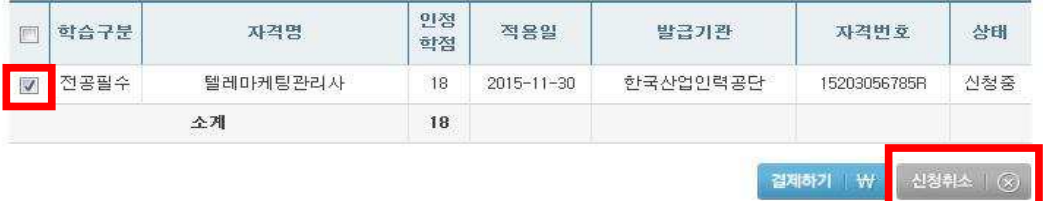

### ⑫ 기관신청자격 목록에 내역이 있다면 교육기관을 통해 이미 신청된 자격으로 기관으로 문의

● 기관신청자격 목록

• 아래 과목은 기관을 통해 이미 신청된 자격입니다. 해당 기관으로 문의하시기 바랍니다.

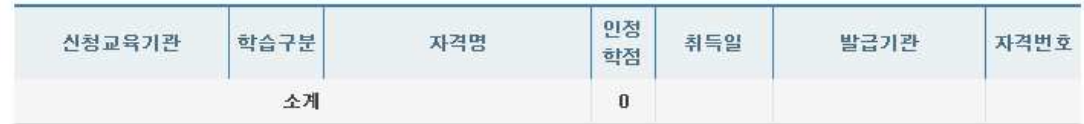

### **5) 신청내역 확인**

신청한 학점은 마이페이지 → 각종접수현황 → 현재신청현황에서 확인 가능함.

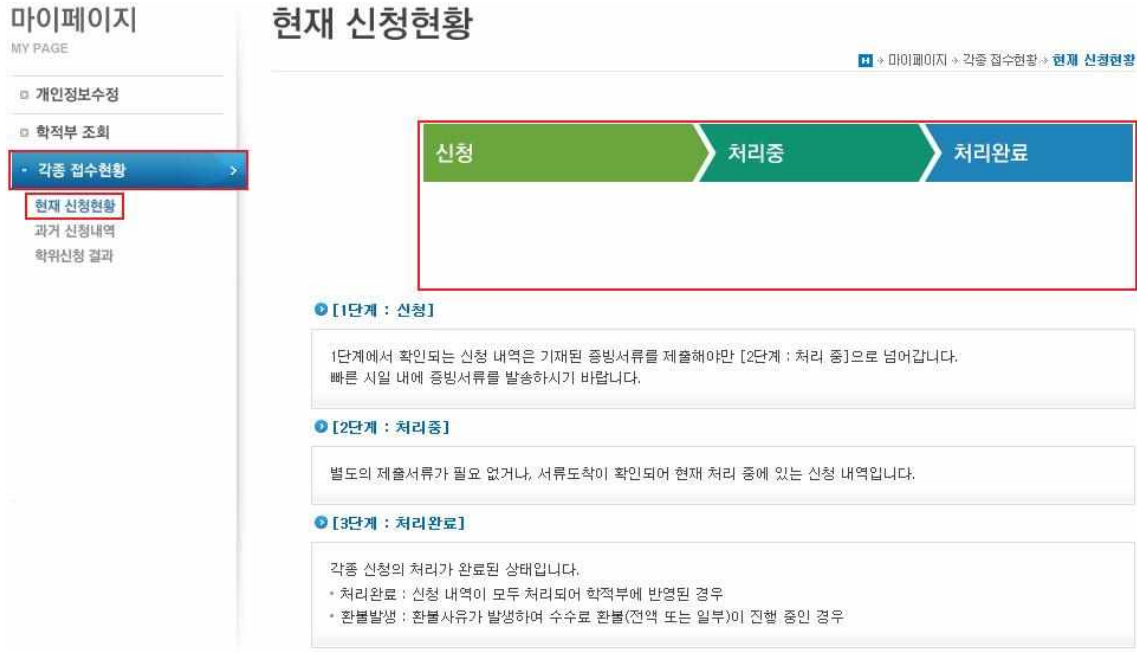

### **6) 처리내역 확인**

처리된 내역은 마이페이지 → 학적부 조회 → 학점인정 내역에서 확인 가능함.

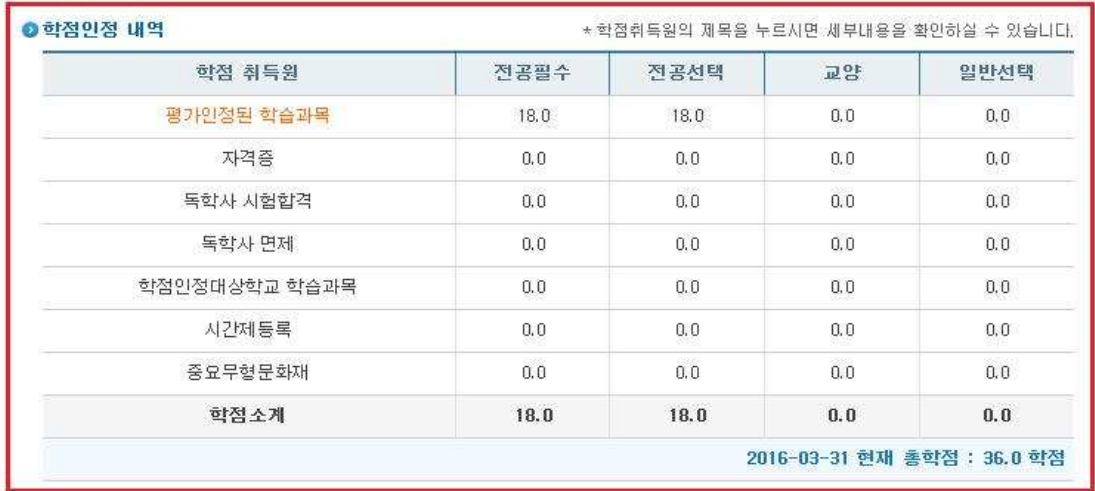